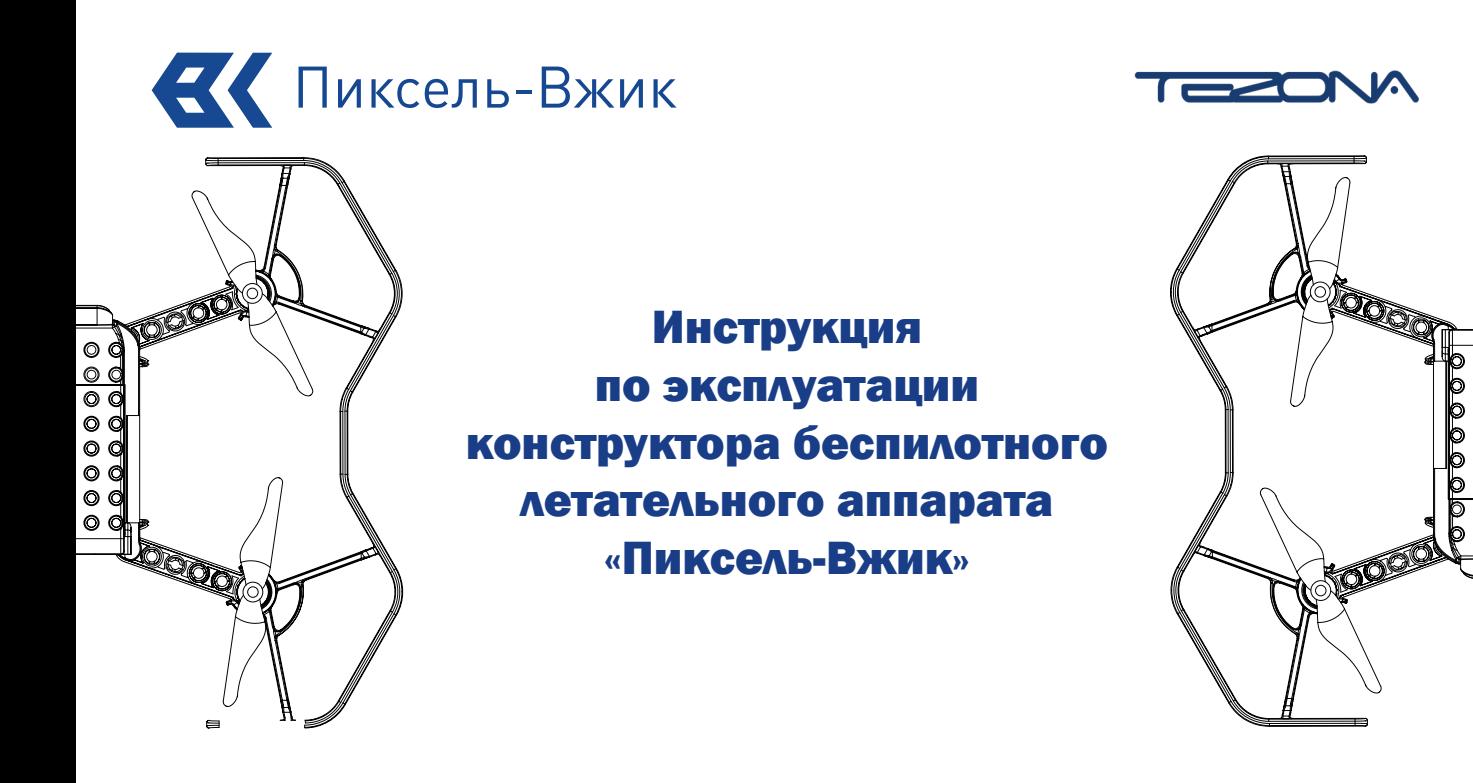

www.tezona.ru

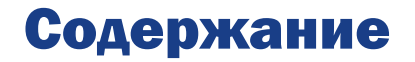

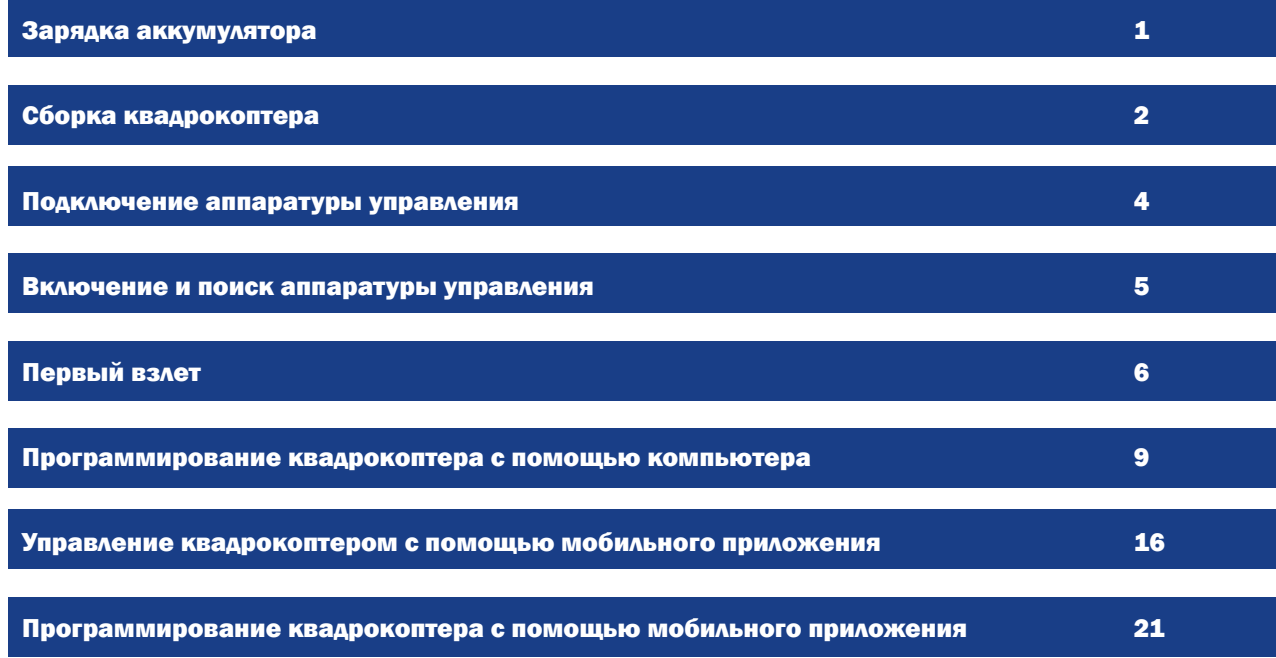

# 1. Зарядка аккумулятора

Вставьте аккумулятор в зарядное устройство, как показано на рисунке. Используйте кабель micro USB для зарядки\*

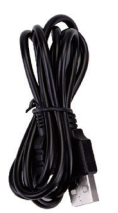

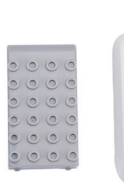

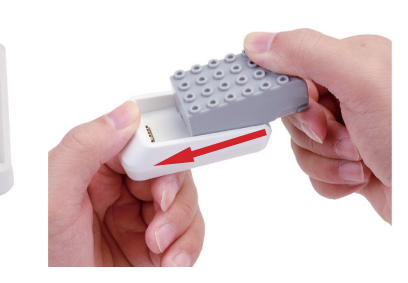

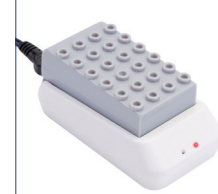

Постоянный красный цвет индикатора указывает на состояние зарядки аккумулятора

> > > >

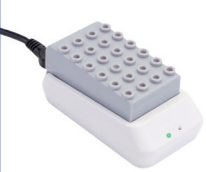

Постоянный зеленый цвет индикатора указывает на полную зарядку аккумулятора (может занять до 1 часа)

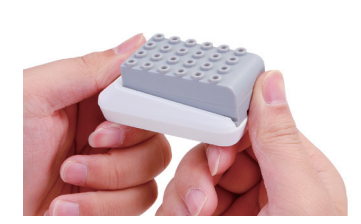

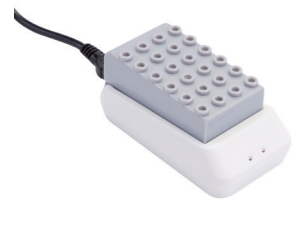

 $*$ (макс. напряжение аккумулятора 8,4 В, 600 мАч).

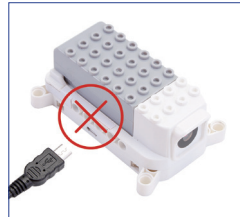

Внимание: не заряжайте аккумулятор через порт USB на дроне

# 2. Сборка квадрокоптера

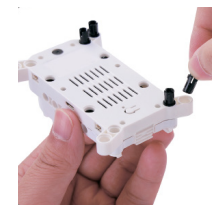

1. Установите штифты в центральную деку квадрокоптера

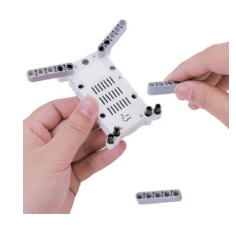

2. Установите лучи квадрокоптера

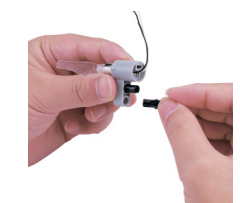

3. Установите крепежные элементы в мотораму

22 Z

4. Установите мотораму как показано на рисунке (распределите моторы согласно цветам проводов)

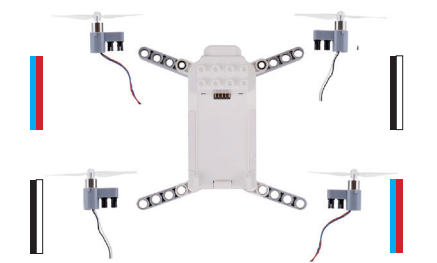

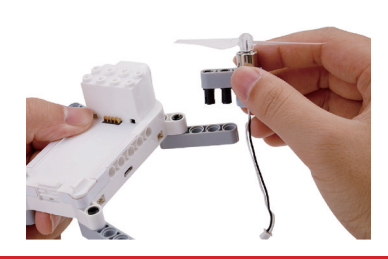

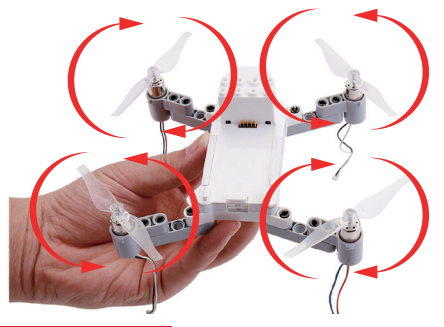

ВНИМАНИЕ: установите моторы с пропеллерами в строго определенном порядке. Двигатели вращения CW (по часовой стрелке) установите на ЛЕВЫЙ ВЕРХНИЙ и ПРАВЫЙ НИЖНИЙ лучи квадрокоптера, а CCW (против часовой стрелки) на ПРАВЫЙ ВЕРХНИЙ и ЛЕВЫЙ НИЖНИЙ

CCW CW CW

# 5. Установите крепление винтомоторной группы 7. Установите аккумулятор

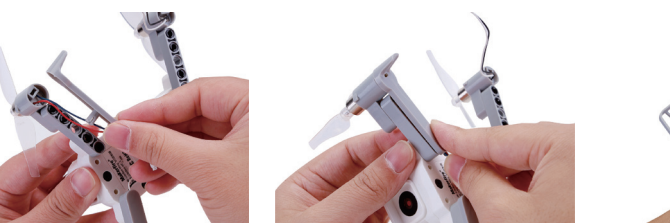

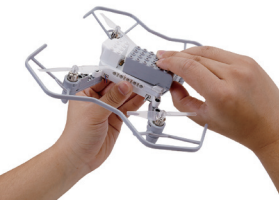

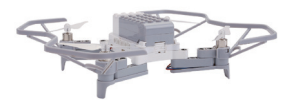

6. Установите защиту пропеллеров в компьюте в демонтаж аккумулятора

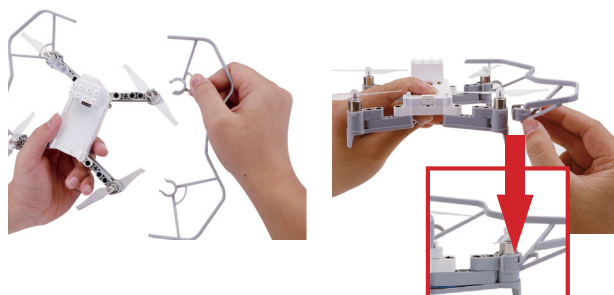

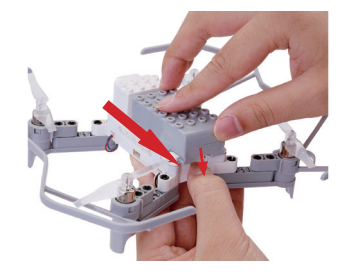

# 3. Подключение аппаратуры управления

1. Установите 3xAAA аккумулятора

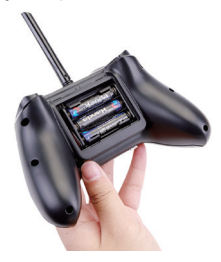

2. Включите аппаратуру управления (передвиньте ползунок в право)

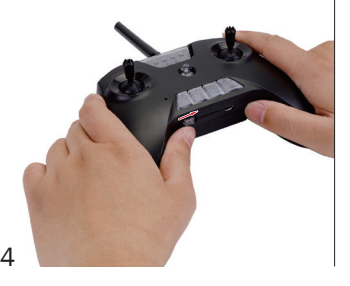

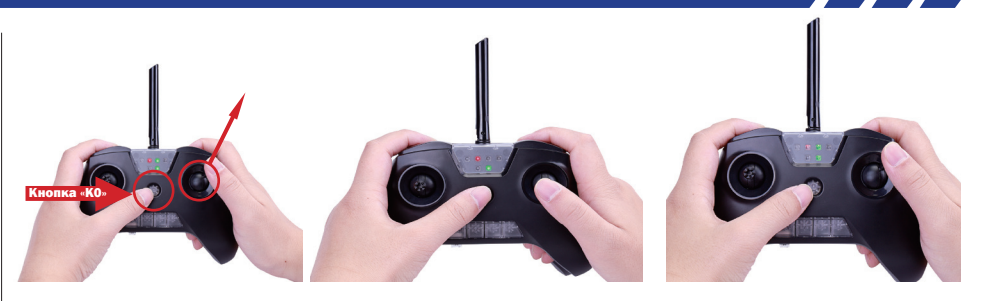

Нет связи Связан

3. При первом включении вам необходимо будет связать аппаратуру управления с приемником на борту квадрокоптера. Войдите в режим привязки, нажав K0 (средняя кнопка), удерживая правый стик в направлении правого верхнего угла. При удачной связи аппаратуры управления с квадрокоптером, у вас загорятся два зеленых светодиода, как показано на рисунке

ВНИМАНИЕ: для удачного подключения аппаратуры управления, необходимо включить квадрокоптер. Режим поиска аппаратуры управления включится автоматически (Читай пункт 4. Поиск аппаратуры управления)

ВАЖНО! Если на аппаратуре мигают светодиоды, значит не хватает энергии. НЕОБХОДИМО ИСПОЛЬЗОВАТЬ БОЛЕЕ КАЧЕСТВЕННЫЕ БАТАРЕЙКИ

# 4. Включение и поиск аппаратуры управления

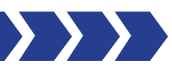

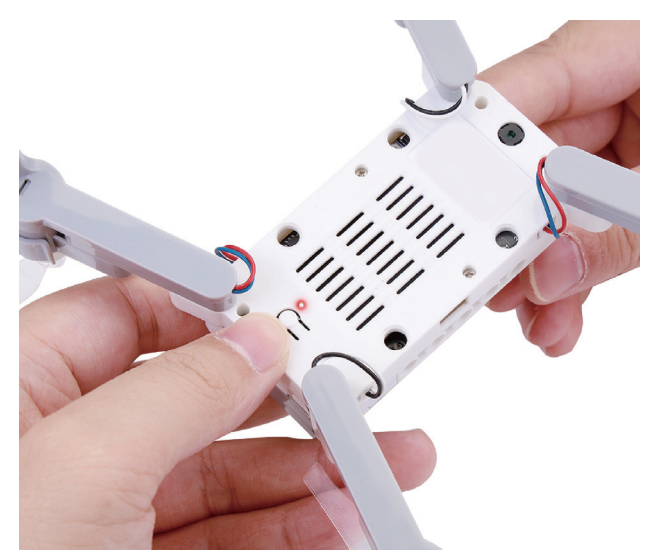

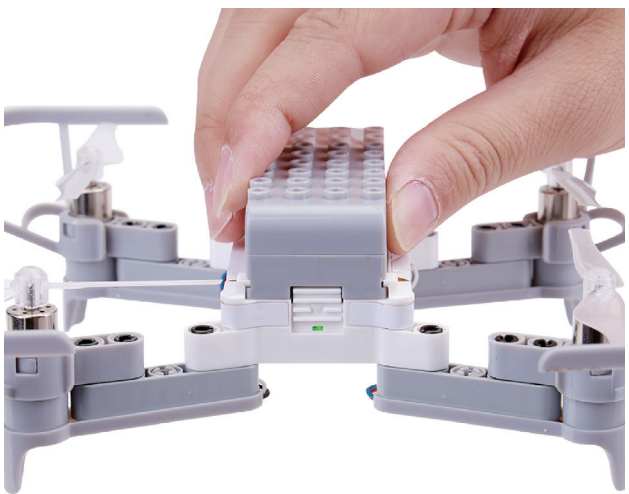

- 1. Чтобы включить квадрокоптер, нажмите и удерживайте кнопку питания в течение 1 секунды. Если у квадрокоптера отсутсвует связь с аппаратурой управления светодиод будет мигать красным цветом
- 2. Постоянный зеленый цвет светодиода указывает на успешное соедениние квадрокоптера с аппаратурой управления

# 5. Первый взлет

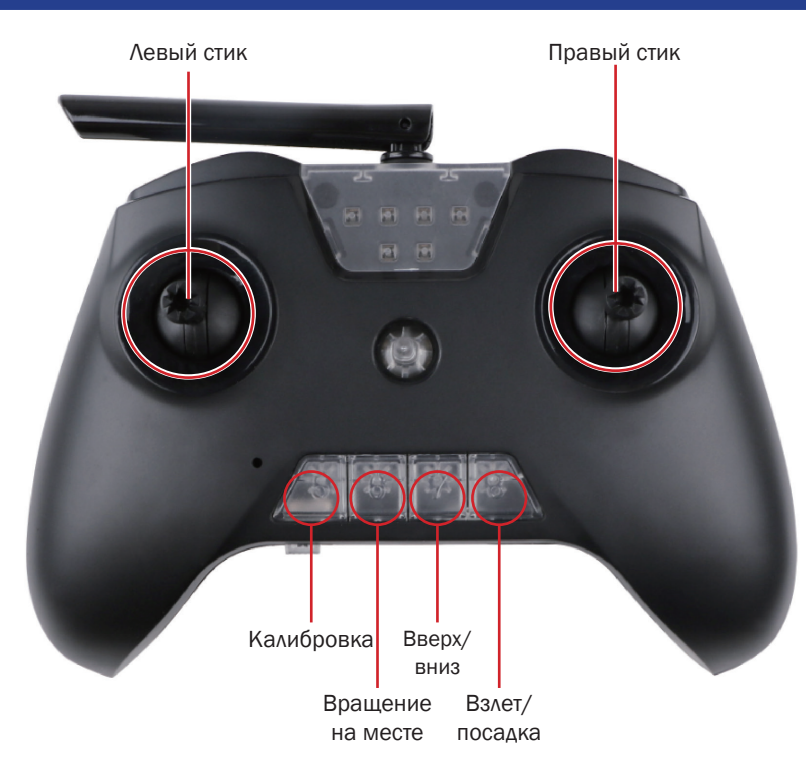

Примечание: Существует два режима управления Mode 1 и Mode 2

> > > .

Управление по умолчанию находится в режиме Mode 2. Вы можете переключать управление в любой режим. Разница между этими режимами заключается в зеркальном отражении назначения стиков, т. е. при режиме Mode 1 левый стик будет выполнять функционал правого, и наоборот - правый будет выполнять функционал левого

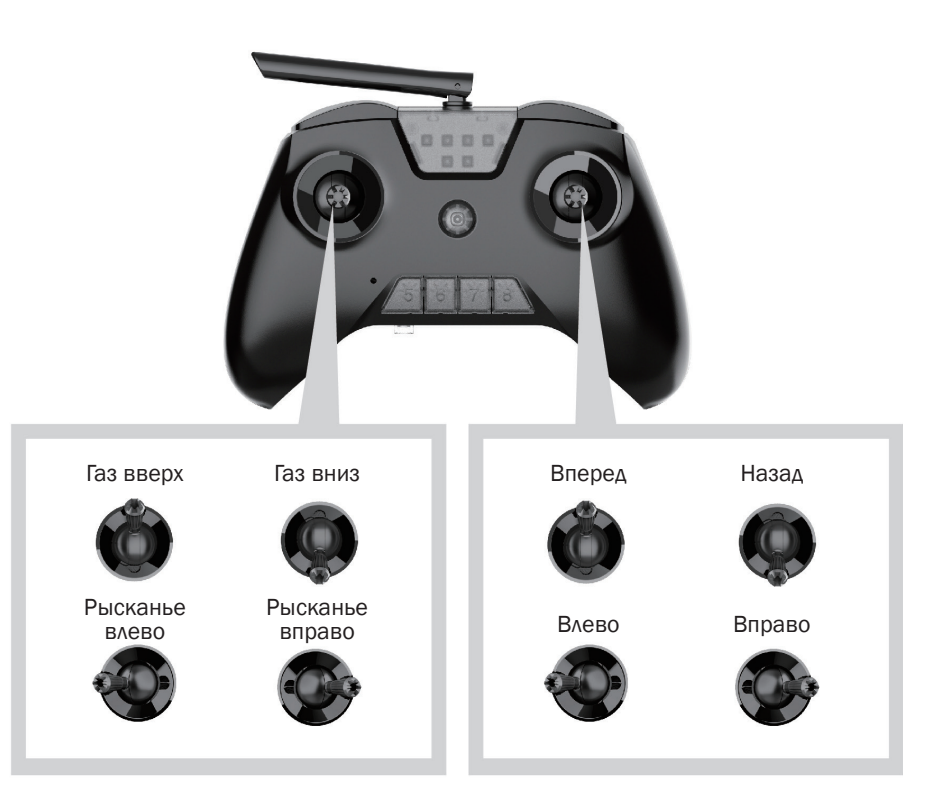

Режим Mode 2. Функционал стиков

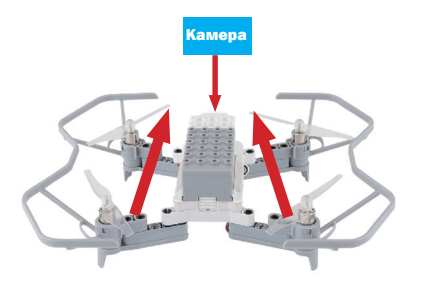

1.Поставьте квадрокоптер на ровную поверхность камерой от себя

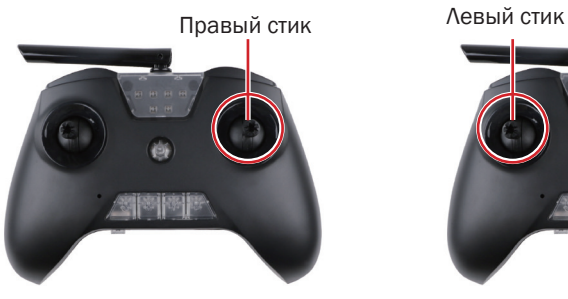

4. Используйте правый стик для управления квадрокоптером вперед/ назад и движение влево/вправо

8

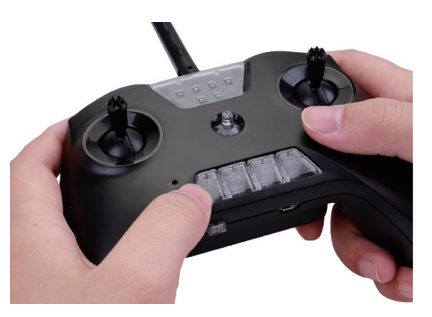

2. Нажмите кнопку «Калибровка» один раз и откалибруйте аппаратуру управления

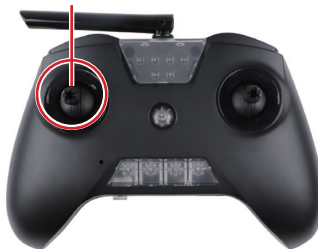

5. Используйте левый стик для управления высотой и рысканьем (вращение дрона вокруг своей оси)

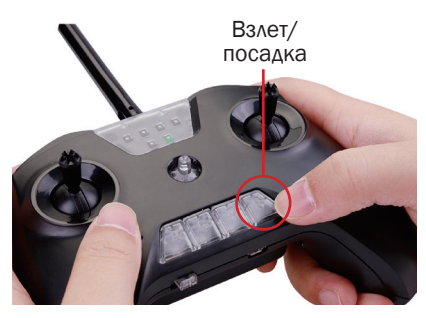

3. Нажмите кнопку «Взлет/Посадка» один раз. Квадрокоптер должен взлететь

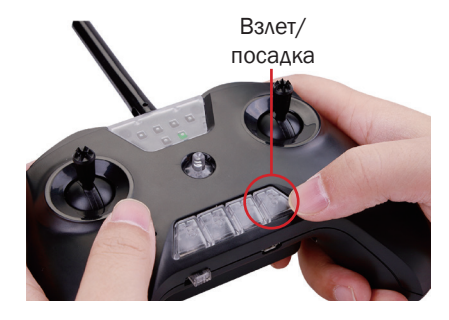

6. Нажмите кнопку взлета/посадки еще раз, чтобы посадить квадрокоптер

# 6. Программирование квадрокоптера с помощью компьютера

#### Шаг 1:

Скачайте и установите программное обеспечение Пиксель-Вжик с веб-сайта: https://www.tezona.ru/download/avia-application/ или отсканируйте QR-код

#### Шаг 2:

Для установки программного обеспечения распакуйте скаченный файл, запустите установочный файл «Пиксель-Вжик Setup 0.3.4.exe»

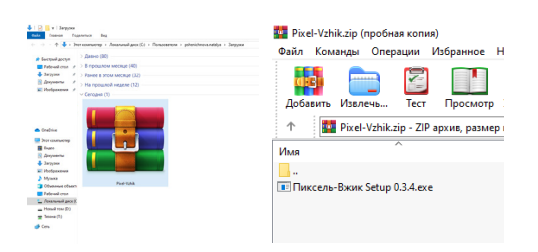

#### Шаг 3:

Скачайте драйвера с веб-сайта: https://www.tezona.ru/bas/ 3.1 Выберите вкладку в зависимости от операционной системы вашего компьютера (Драйверы для Win 8 or 10, Драйверы для Win 7 или Драйверы для Mac):

## Продукты — Беспилотные авиационные **СИСТРМЫ**

• Симулятор полётов «АЭРОСИМ»

▼ «Пиксель-Вжик» — образовательный программируемый конструктор беспилотного летательного аппарата

- Технический паспорт «Пиксель-Вжик»
- <u>Инструкция по эксплуатации квадрокоптера «Пиксель-Вжик»</u>  $\bullet$
- Программное обеспечение «Пиксель-Вжик»
- <u>Драйверы для Win 8 or 10</u>
- Драйверы для Win 7
- е <u>прайверы для Мастонии в продолжении с продолжительного принцества мастонии при принцество при принцество пр</u>

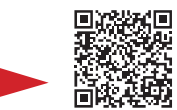

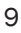

3.2 Распакуйте скаченный файл, выберите установочный файл под названием

## Double click HERE 64-bite.exe

3.3 Перезагрузите компьютер

10

3.4 Проверьте, корректно ли установлен драйвер на вашем компьютере

3.5 Через USB-порт подключите к компьютеру пульт управления, пройдите в Диспетчер устройств:

Диспетчер устройств/COM - означает, что все корректно

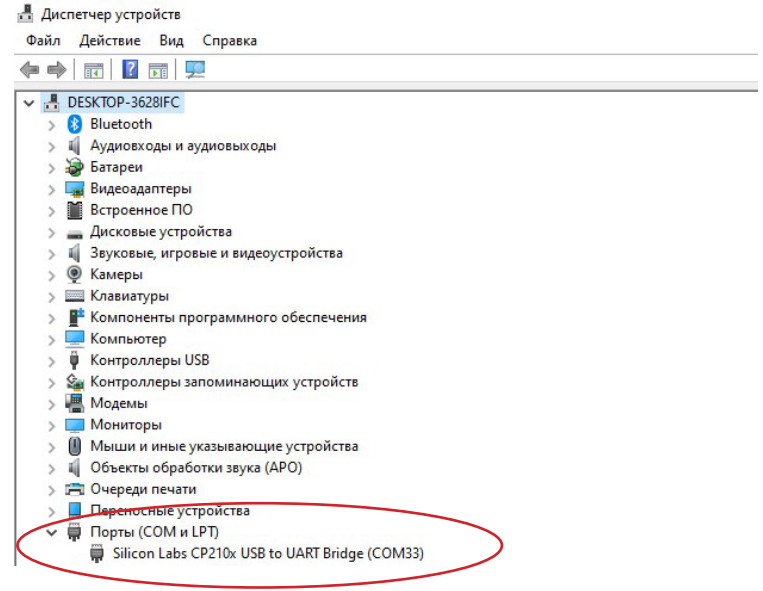

Шаг 4: Откройте на рабочем столе программное обеспечение «Пиксель-Вжик»

В открывшемся окне нажмите кнопку «Добавить расширение»

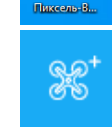

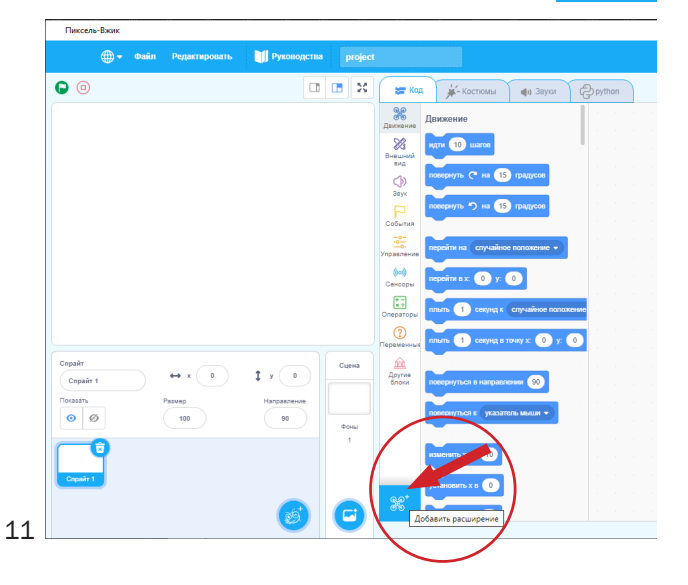

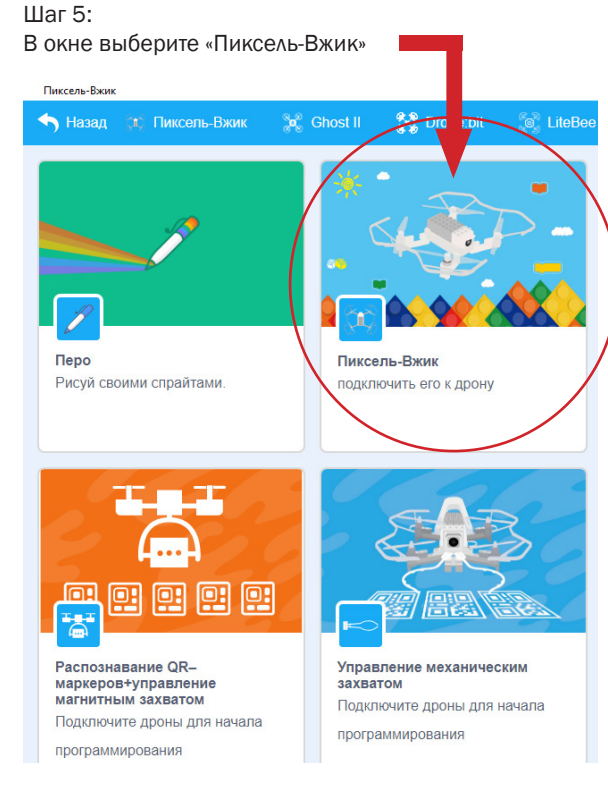

5.1 Откроется диалоговое окно, которое покажет состояние соединения с аппаратурой

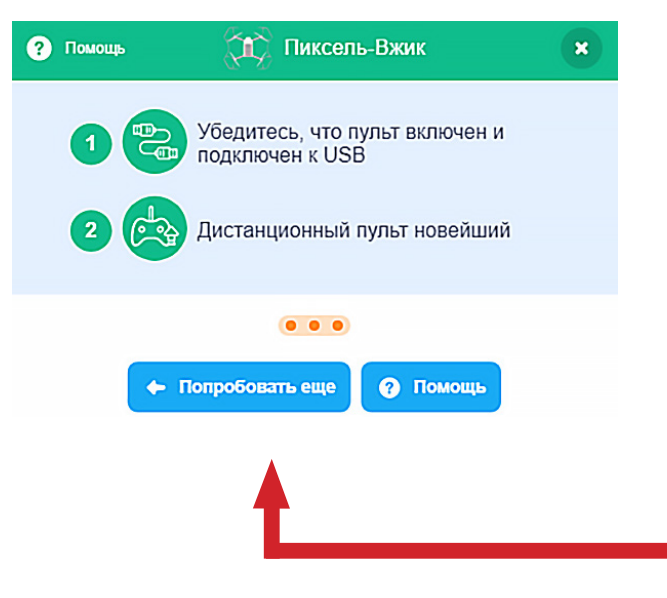

5.2 Соедините аппаратуру управления с компьютером через USB кабель, нажав «K0»

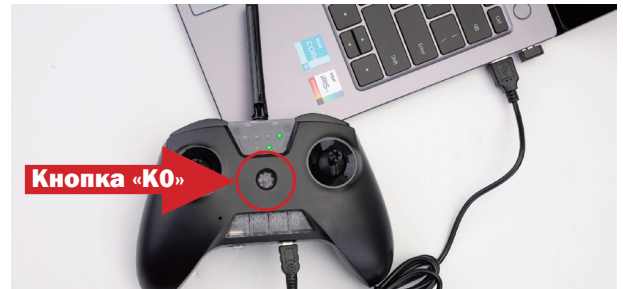

Вы перейдете в режим программирования (постоянно горят два зеленых светодиода на пульте управления по схеме ниже)

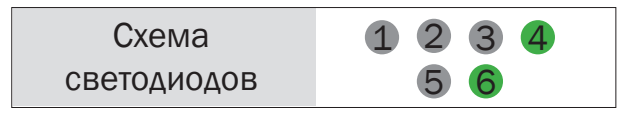

5.3 В диалоговом окне (шаг 5.1) нажмите «Попробовать еще раз». 5.4 Откроется диалоговое окно, подтверждающее подключение

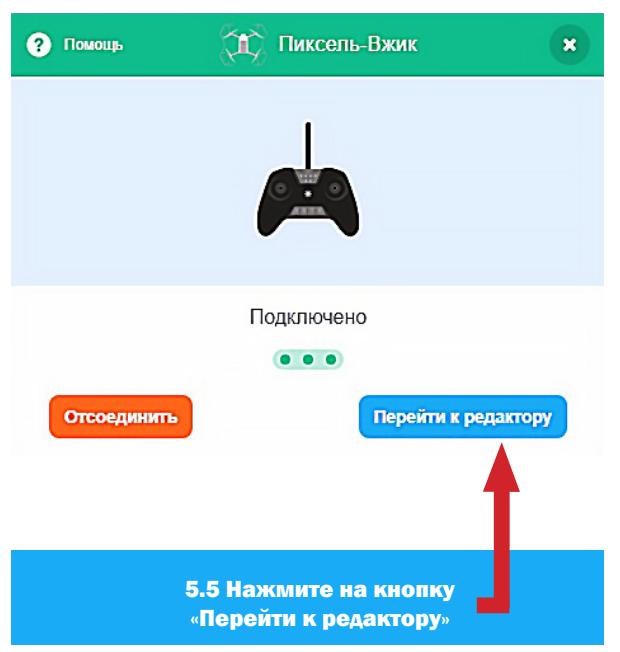

Шаг 6: Поставьте квадрокоптер на ровную поверхность камерой от себя

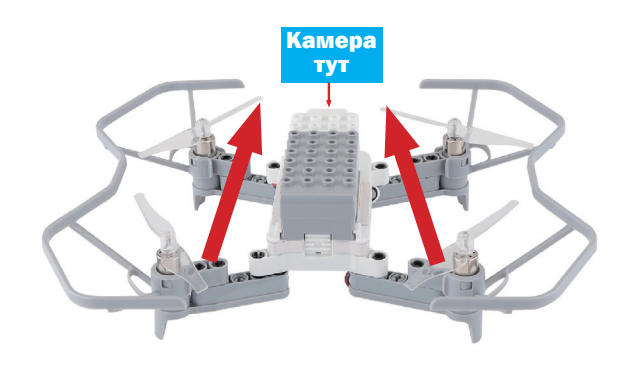

13

#### Шаг 6:

Пришло время написать свой первый скрипт Убедитесь, что вы находитесь на активной вкладке «Код»

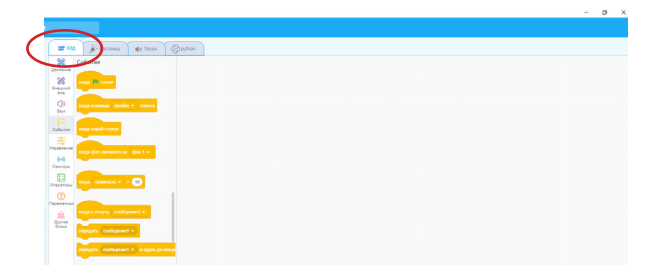

Из раздела «События» необходимо выбрать блок «Когда флажок нажат», для этого левой кнопкой мыши, зажмите его и перетащите на поле программирования и отпустите

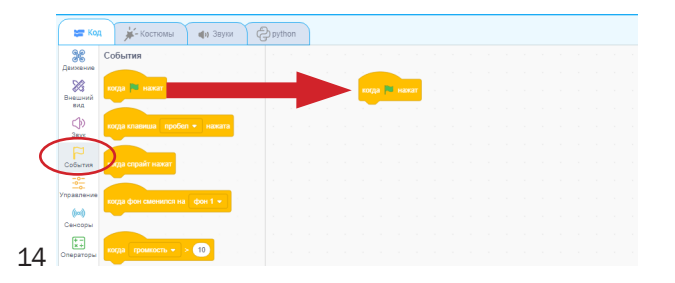

Из раздела «Пиксель-Вжик» необходимо выбрать блок «Калибровка», для этого левой кнопкой мыши зажмите его и перетащите на поле программирования и отпустите

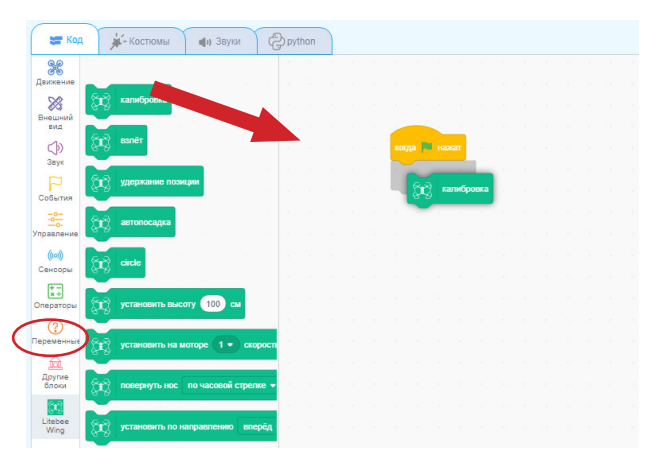

### Последующие блоки перетаскиваем по такой же аналогии

#### Ваш первый скрипт должен выглядеть примерно так

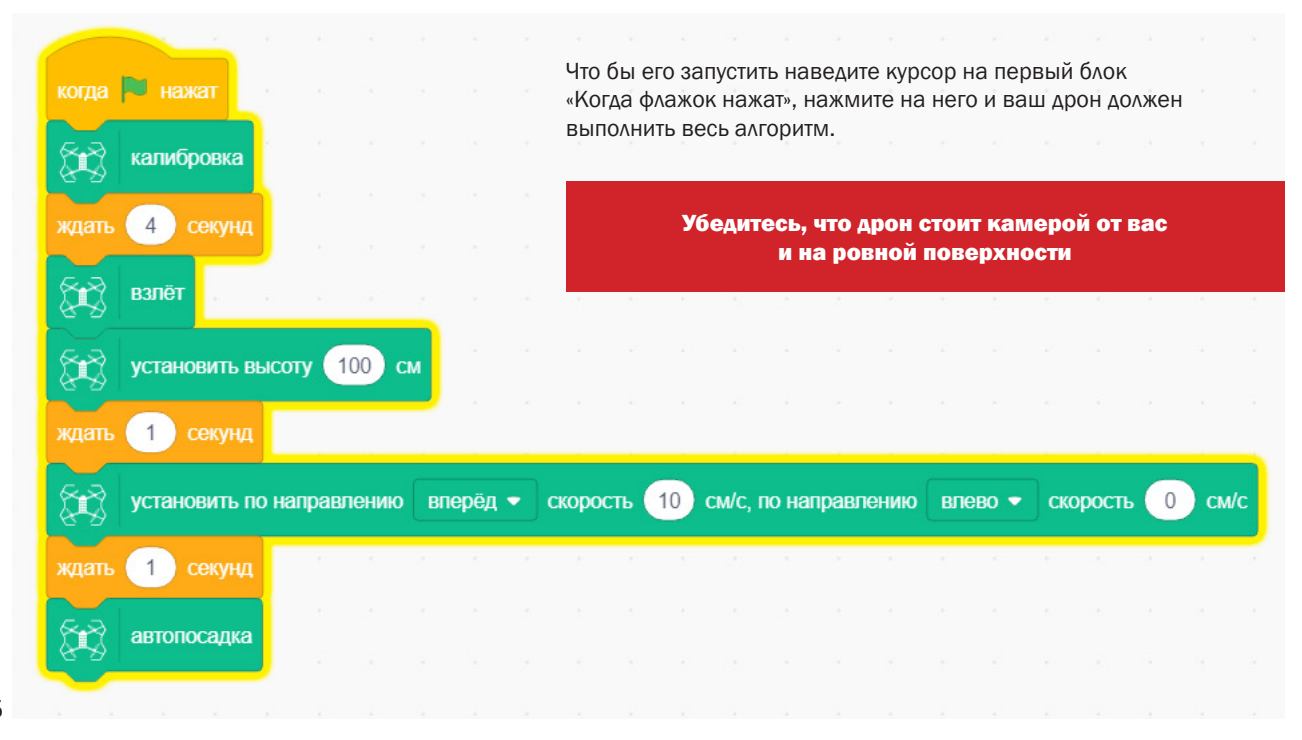

15

# 7. Управление квадрокоптером с помощью мобильного приложения

Шаг 1 :

Скачайте приложение LiteBee в Google Play/App Store (или отскануруйте QR код ниже), далее установите на свой гаджет:

Шаг 2 :

Включите и поставьте квадрокоптер на ровную поверхность камерой от себя

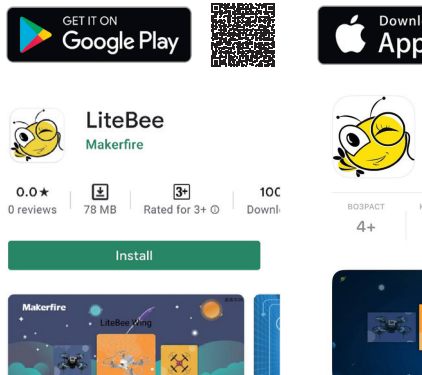

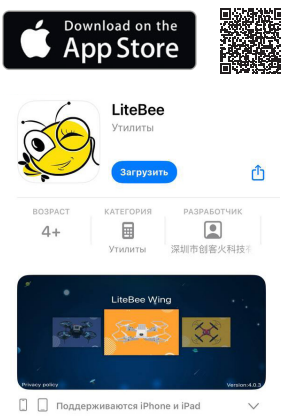

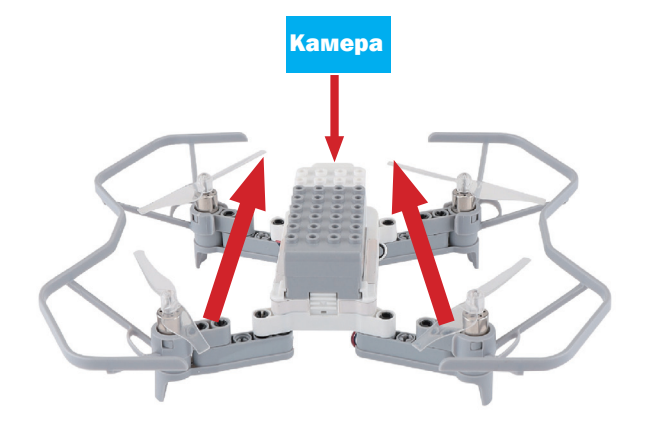

## Шаг 3: Предоставьте разрешение на использование местоположение:

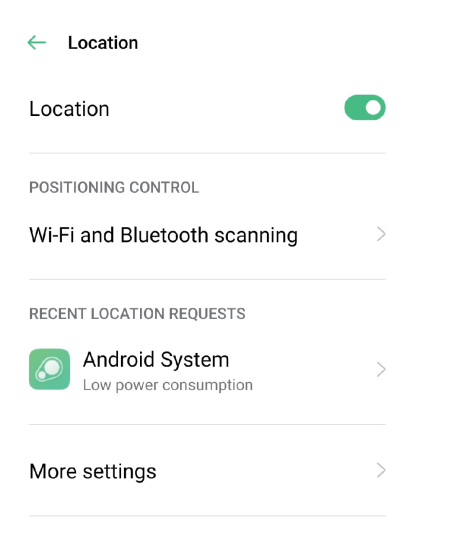

Шаг 4: Зайдите в «Настройки» на телефоне и подключитесь к сети «Wi-Fi» квадрокоптера «Litebeewing\_XXXX». Пароль: 12345678

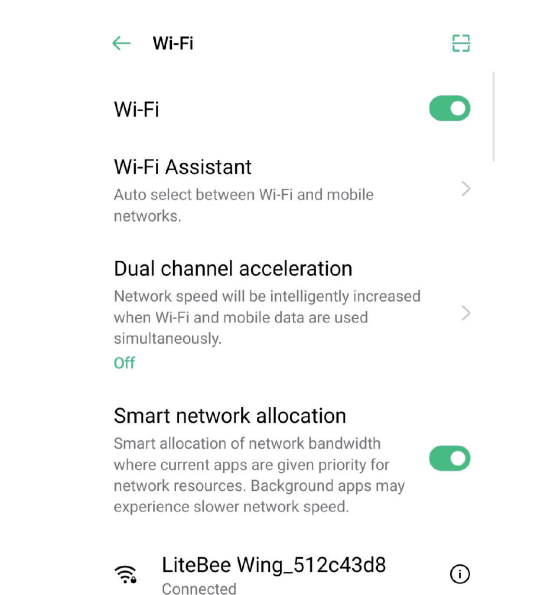

#### Шаг 5:

Зайдите в приложение LiteBee и нажмите «LiteBee wing»

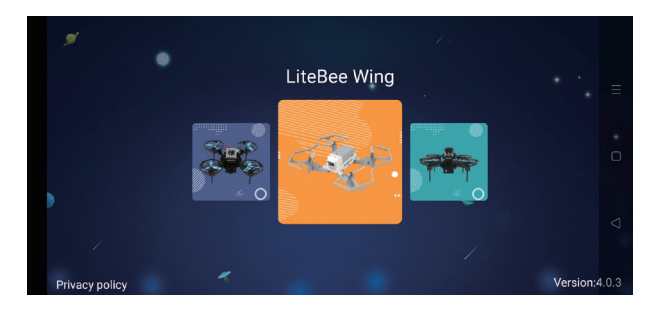

Предоставьте разрешение на хранение, если приложение спросит

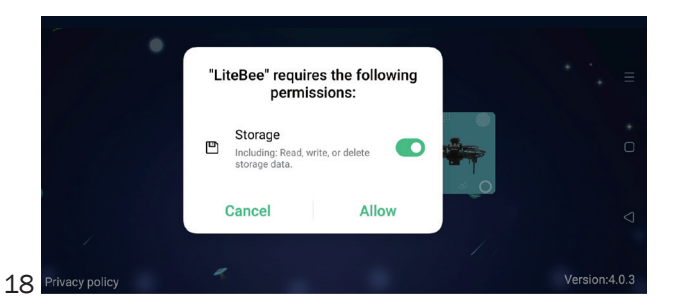

Шаг 6: Выберите значок «Аппаратуры управления»

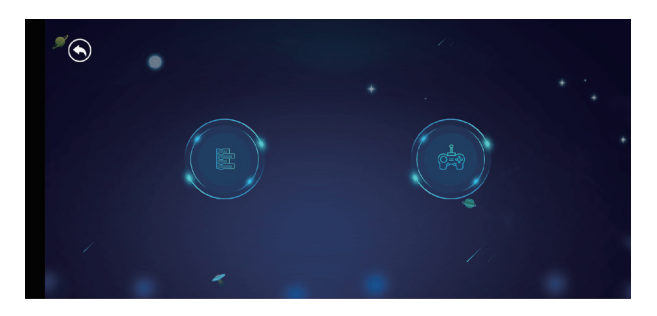

Шаг 7: Щелкните значок «Калибровка»

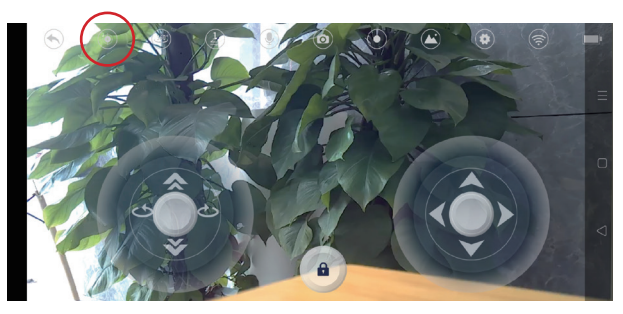

Шаг 8:

Нажмите значок «Блокировка» и сдвиньте ползунок вправо для разблокировки, после чего квадрокоптер взлетит автоматически

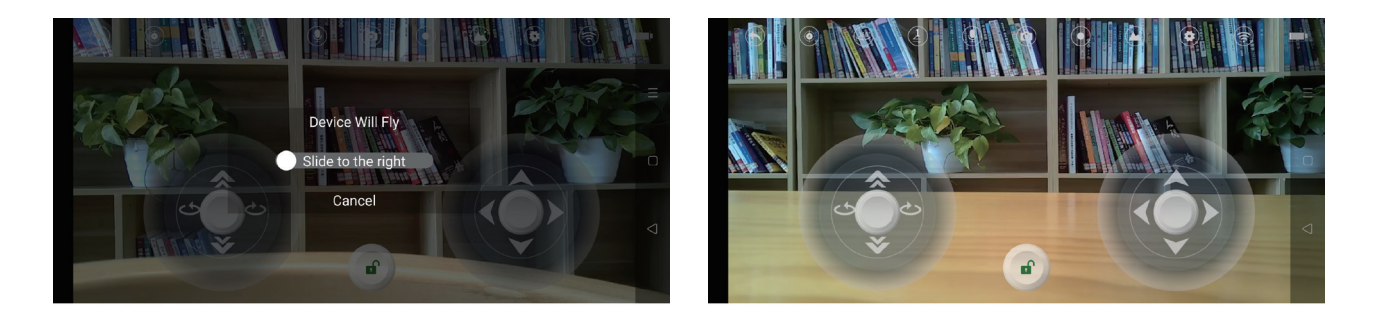

Шаг 9: Нажмите значок «Заблокировать» еще раз, чтобы посадить квадрокоптер

# Шаг 10: Радиоуправление. Функционал значков

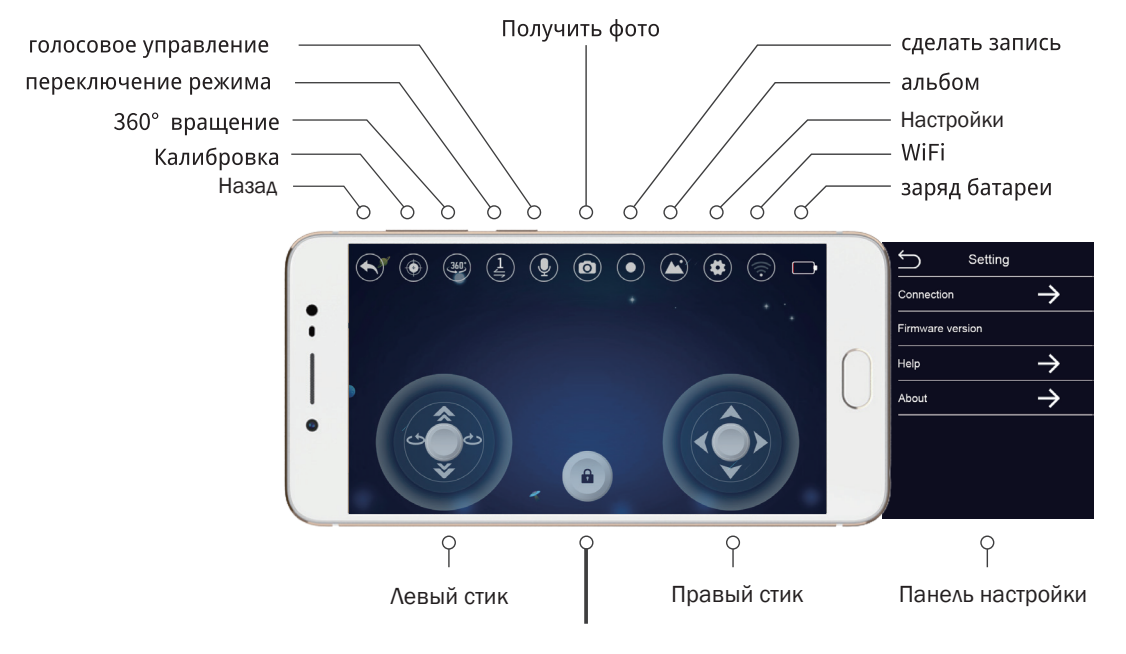

20 Блокировка/разблокировка

# 8. Программирование квадрокоптера с помощью мобильного приложения

### Шаг 1:

Выберите значок «Программирование» и перейдите к программированию

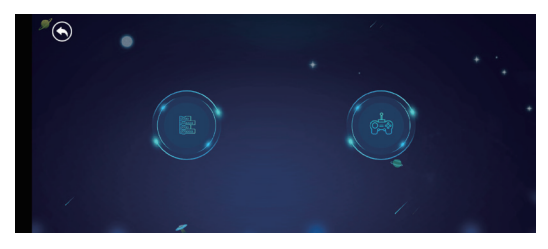

#### Шаг 2:

Для корректной работы программы необходимо добавлять блок «Задержки 5 секунд» после каждого действия. Нажмите значок «Воспроизвести» и квадрокоптер начнет выполнять написанную программу

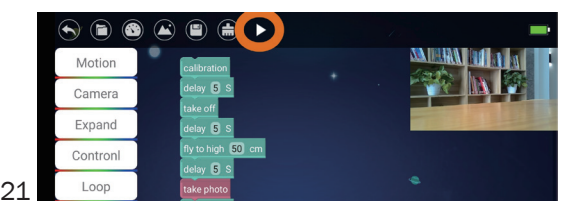

## Шаг 3:

Сохранение программы на телефоне

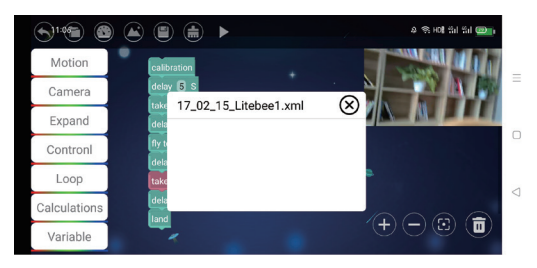

Шаг 4: Функции программирования

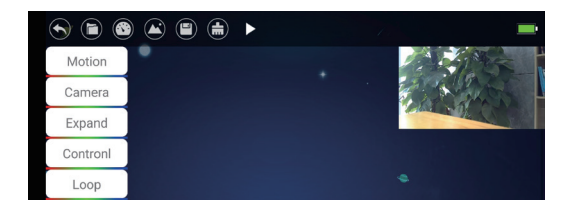

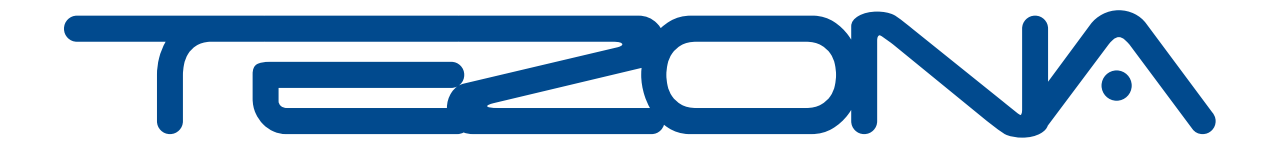

Сайт: www.tezona.ru Телефон: +7(4242) 559-000 Email: info@tezona.ru

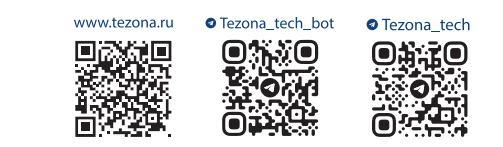

Адрес: 693023, г. Южно-Сахалинск, ул. Емельянова, д. 6